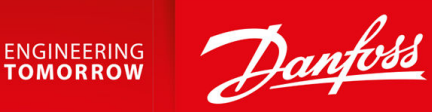

# **Modbus TCP Card**

VLT® Soft Starter MCD 600

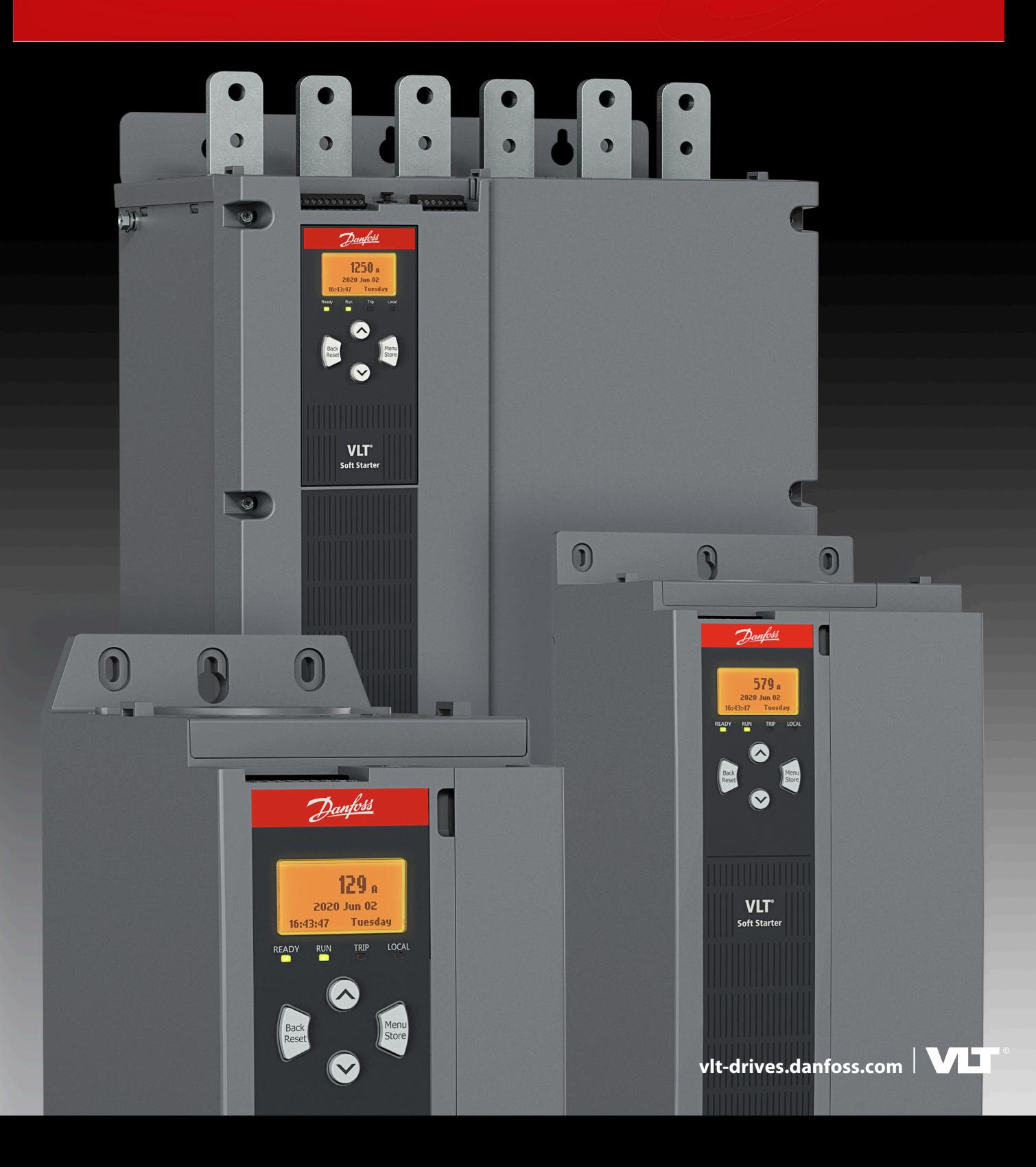

**Contents**

### **Contents**

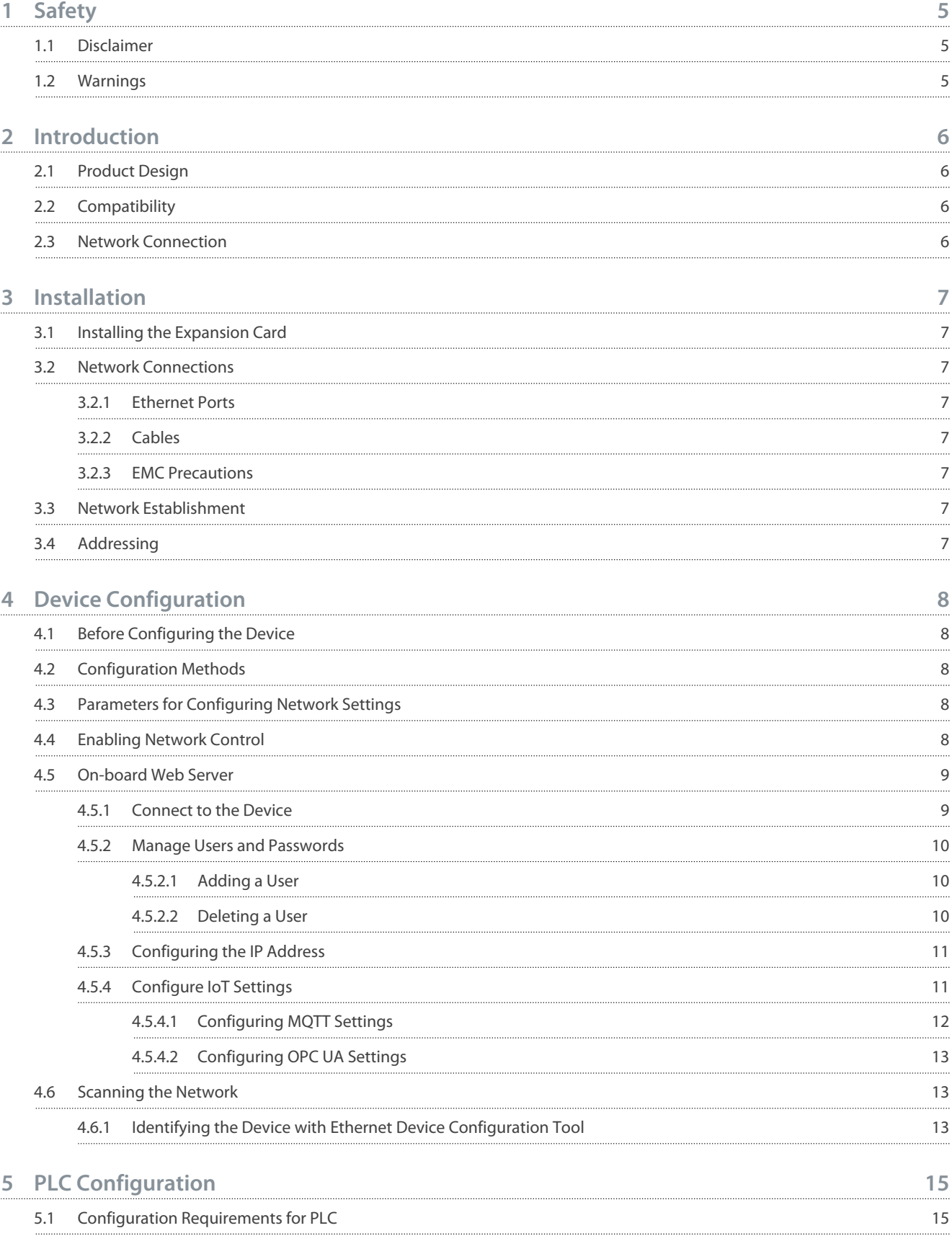

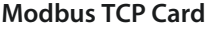

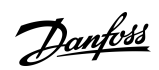

**Contents**

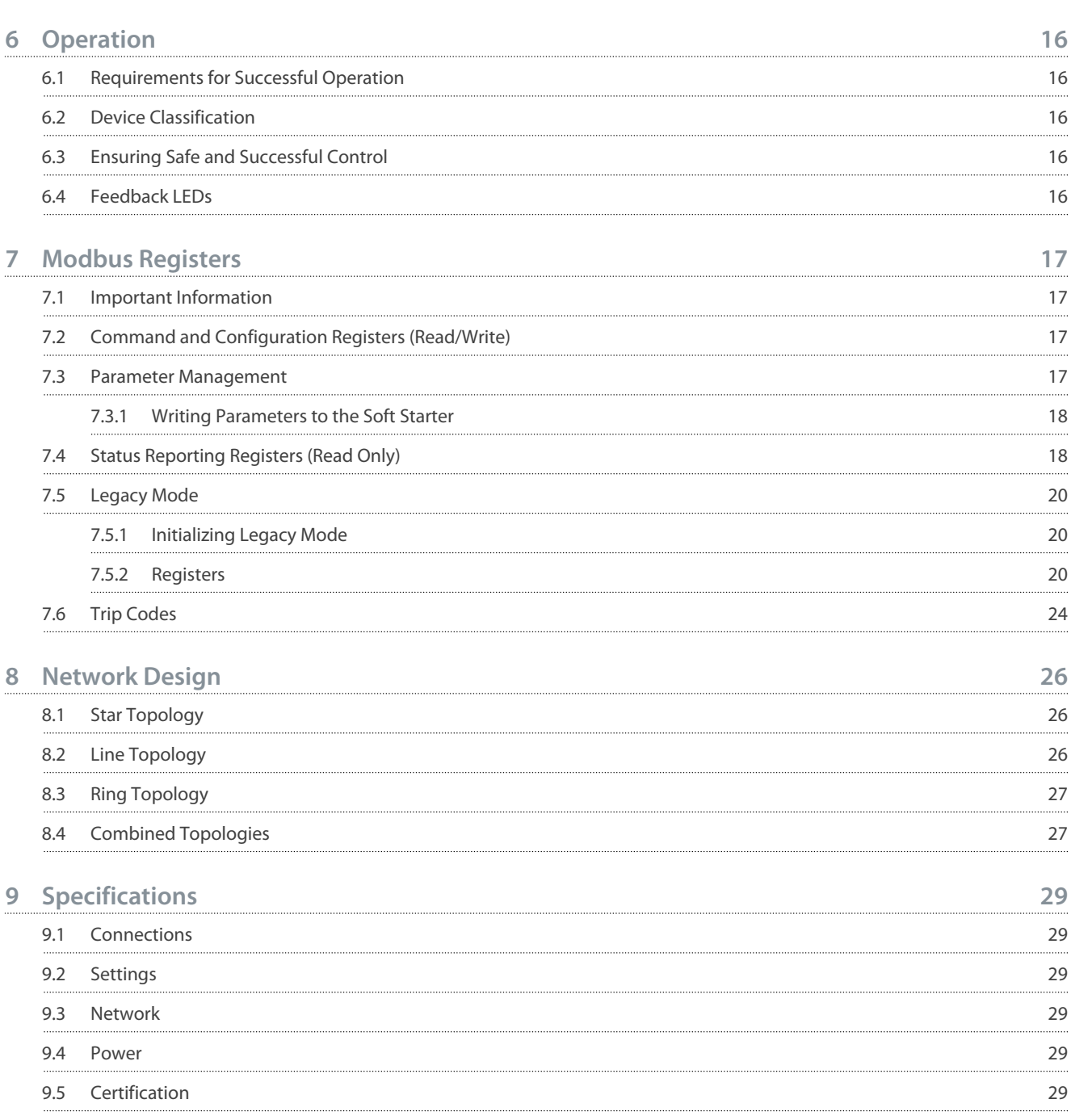

Danfoss

### <span id="page-4-0"></span>**1 Safety**

### 1.1 Disclaimer

The examples and diagrams in this manual are included solely for illustrative purposes. The information contained in this manual is subject to change at any time and without prior notice. Responsibility or liability is never accepted for direct, indirect, or consequential damage resulting from the use or application of this equipment.

### 1.2 Warnings

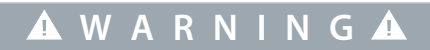

### **SHOCK HAZARD**

Attaching or removing accessories while the soft starter is connected to mains voltage may cause personal injury.

- Before attaching or removing accessories, isolate the soft starter from mains voltage.

### **W A R N I N G**

### **RISK OF PERSONAL INJURY AND EQUIPMENT DAMAGE**

Inserting foreign objects or touching the inside of the soft starter while the expansion port cover is open may endanger personnel and can damage the soft starter.

- Do not insert foreign objects in the soft starter with the port cover open.
- Do not touch the inside of the soft starter with the port cover open.

Danfoss

### <span id="page-5-0"></span>**2 Introduction**

### 2.1 Product Design

The Modbus TCP Card allows the soft starter to connect to an Ethernet network and be controlled or monitored using an Ethernet communication model.

Familiarity with Ethernet protocols and networks is required to operate the device successfully. For difficulties arising from using this device with 3<sup>rd</sup>-party products, including PLCs, scanners, and commissioning tools, contact the relevant supplier.

### 2.2 Compatibility

This communication expansion card is suitable for use with VLT® Soft Starter MCD 600.

This Installation Guide is intended for use with version 2.x of the VLT® Soft Starter MCD 600 Modbus TCP Card. Version 1.x of the Modbus TCP Card does not support custom users, TCP connection, or IoT operation.

### 2.3 Network Connection

#### **Table 1: Supported Protocols**

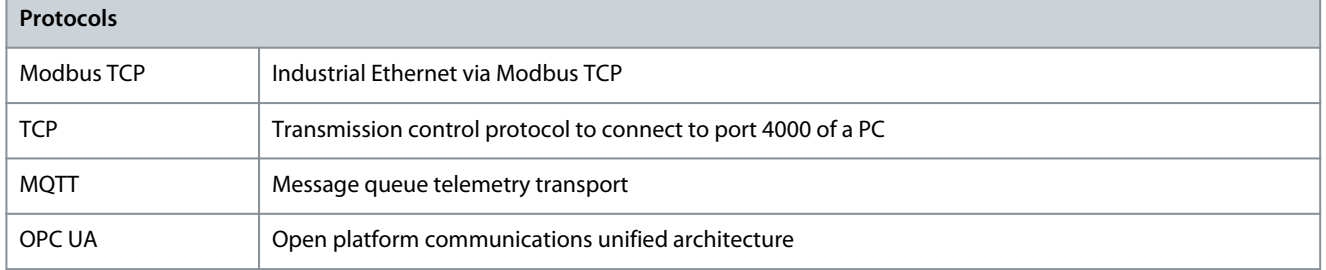

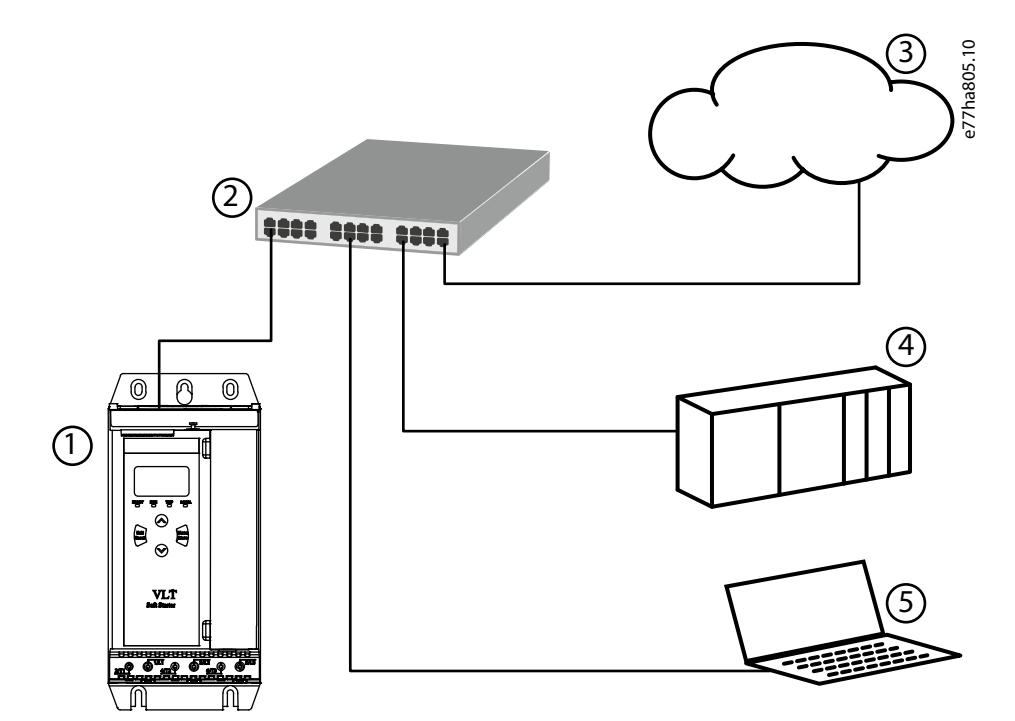

#### **Illustration 1: Overview of Network Connections**

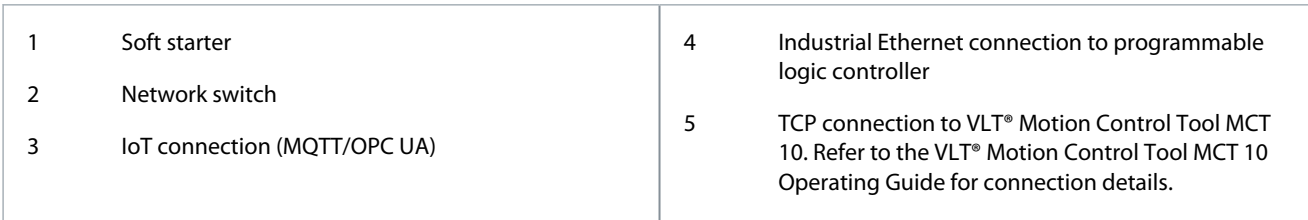

<u>Danfoss</u>

### <span id="page-6-0"></span>**3 Installation**

### 3.1 Installing the Expansion Card

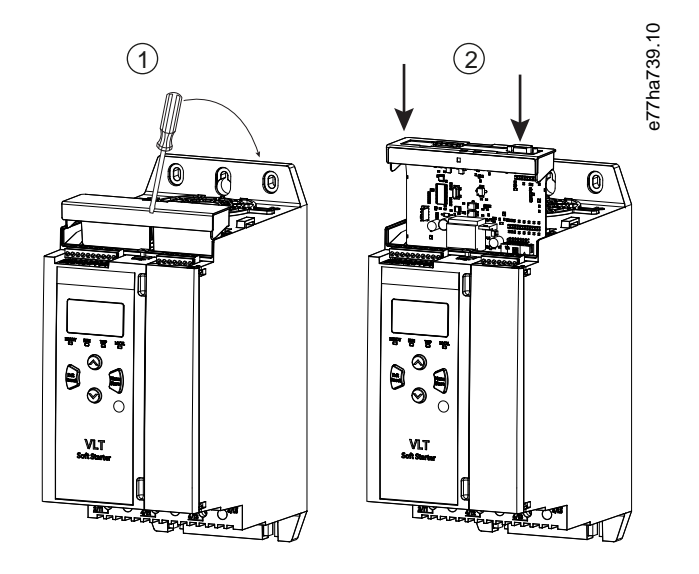

#### **Procedure**

- **1.** Push a small flat-bladed screwdriver into the slot in the center of the expansion port cover and ease the cover away from the soft starter.
- **2.** Align the card with the expansion port. Gently push the card along the guide rails until it clicks into the soft starter.

### 3.2 Network Connections

### 3.2.1 Ethernet Ports

The device has 2 Ethernet ports. If only 1 connection is required, either port can be used.

### 3.2.2 Cables

When connecting to the device, make sure that the cables are of 1 of the following categories:

- Category 5
- Category 5e
- Category 6
- Category 6e

### 3.2.3 EMC Precautions

To minimize electromagnetic interference, Ethernet cables should be separated from motor and mains cables by 200 mm (7.9 in). If the Ethernet cable must cross motor or mains cables, the crossing should be at an angle of 90°.

### 3.3 Network Establishment

The controller must establish communications directly with each device before the device can participate in the network.

### 3.4 Addressing

Each device in a network is addressed using a MAC address and an IP address.

- The device can be assigned a static IP address during configuration or can be configured to accept a dynamic IP address (via DHCP).
- The MAC address is fixed within the device and is printed on a label on the front of the device.

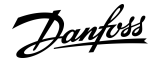

### <span id="page-7-0"></span>**4 Device Configuration**

### 4.1 Before Configuring the Device

**N O T I C E**

The error LED flashes whenever the device is receiving power but is not connected to a network. The error LED will flash occasionally during the configuration process.

**N O T I C E**

At power-up, the communication card loads the IP address stored in the soft starter.

### 4.2 Configuration Methods

Network communication parameters for the communication card can be set via the soft starter or via the on-board web server.

- The card uses a static IP address by default. To enable DHCP addressing, set *parameter 12–20 DHCP* to enable or change the setting via the on-board web server.
- The IP address can be set via the programmable parameters of the soft starter.
- The web server can configure the IP address and messaging settings for MQTT/OPC UA operation.

### 4.3 Parameters for Configuring Network Settings

Use *parameters 12-8* to *12-21* to configure the network address. The parameters can be set via the Main Menu, via the Setup Tools, or by uploading a configuration file via USB Save & Load.

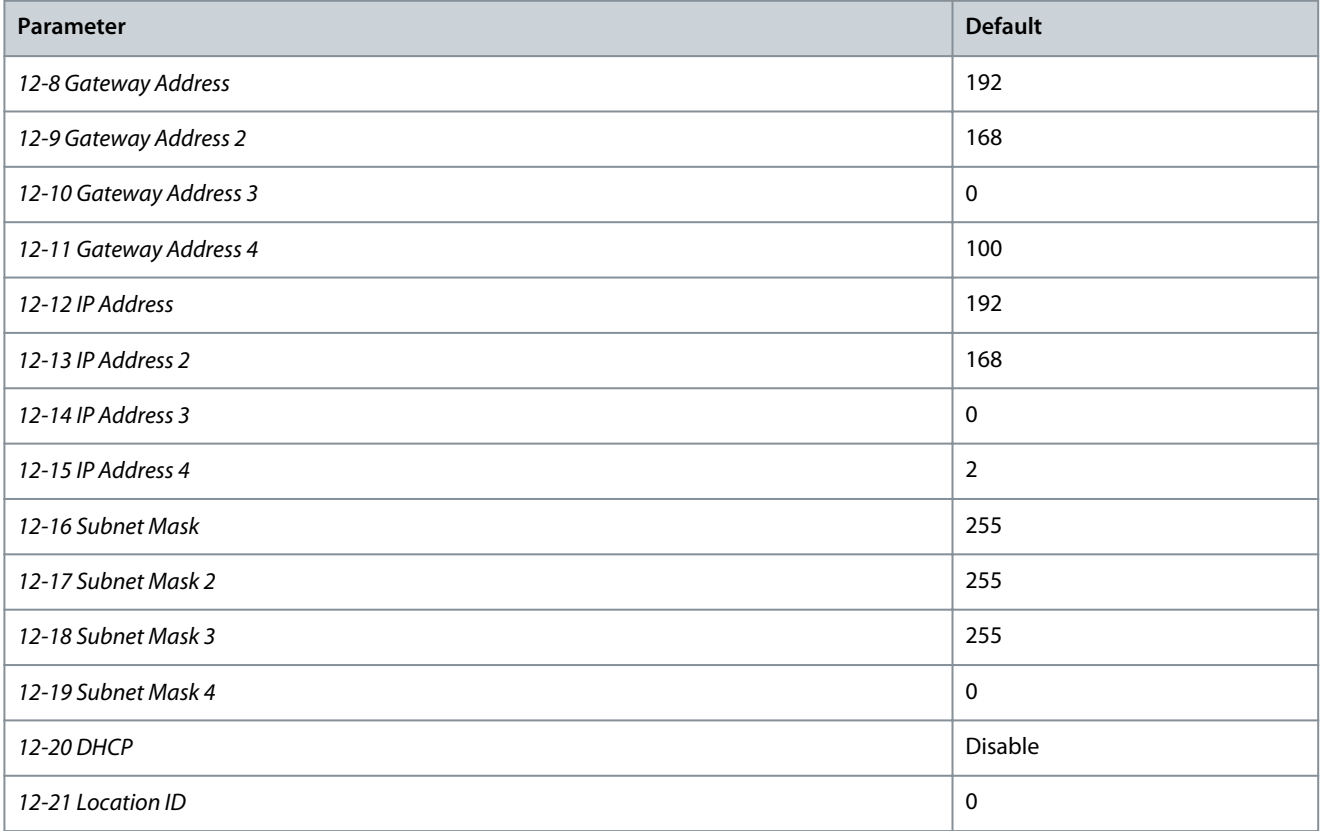

### 4.4 Enabling Network Control

**N O T I C E**

If the reset input is active, the soft starter does not operate. If a reset switch is not required, use *parameter 7-9* to set the reset input to normally open or fit a link across terminals RESET, COM+ on the soft starter.

<u> Danfoss</u>

#### <span id="page-8-0"></span>**Procedure**

**1.** Set *parameter 1-1 Command Source* to Network for the soft starter to accept commands from the Modbus TCP Card.

### 4.5 On-board Web Server

### 4.5.1 Connect to the Device

To configure settings using the on-board web server, the Modbus TCP Card must be installed in a soft starter, control power must be available, and the card and computer must both be connected to the Ethernet network.

The computer must use a fixed IP address (not DHCP) and the same subnet mask as the card. The default IP address for the card is 192.168.0.2. The default subnet mask is 255.255.255.0.

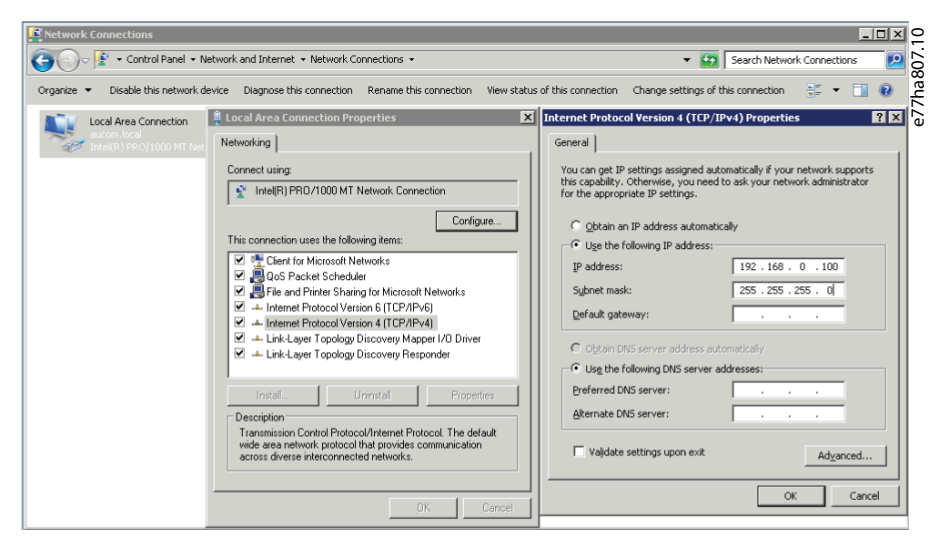

Once connected, the web server reports basic information about the card and the soft starter.

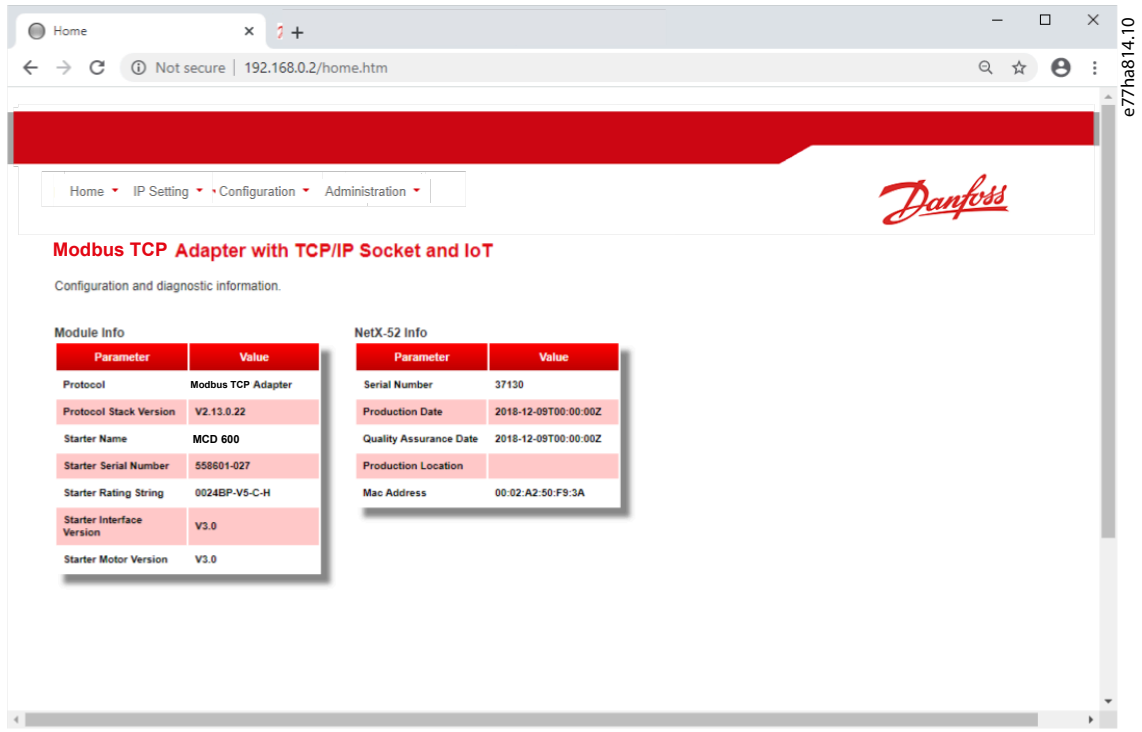

<u> Danfoss</u>

### <span id="page-9-0"></span>4.5.2 Manage Users and Passwords

**N O T I C E**

For security reasons, define a custom administrator ID and password. The default username and password are:

- Username: danfoss\_admin
- Password: danfoss\_admin

### **N O T I C E**

Version 1.x of the Modbus TCP Card does not support custom users.

The Modbus TCP Card supports multiple users and levels of privilege.

- Users can view the home screen and IP settings.
- Supervisors can view the home screen and IP settings, and they can change configuration settings.
- Administrators can view the home screen, change configuration settings, and add or delete users.

### 4.5.2.1 Adding a User

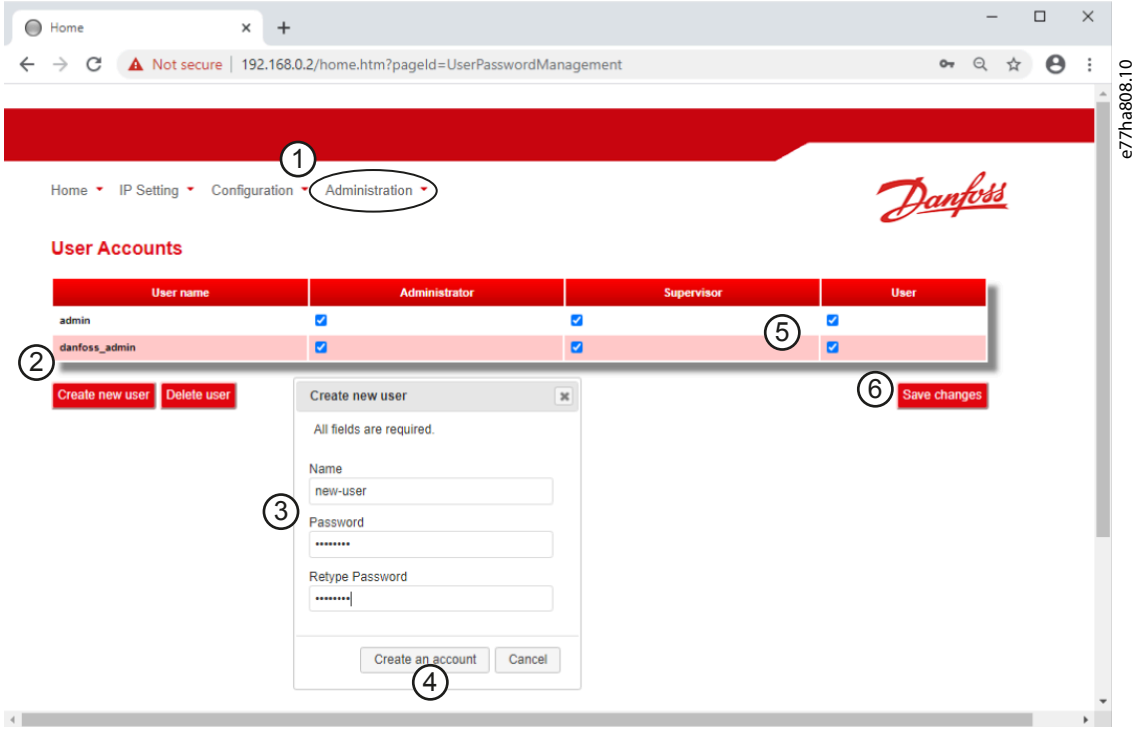

#### **Procedure**

- **1.** Connect to the web server and click *Administration.*
- **2.** Click *Create new user*.
- **3.** Enter the new username and password.
- **4.** Click *Create an account*.
- **5.** Set privileges (user, supervisor, administrator) as appropriate.
- **6.** Click *Save changes*.

### 4.5.2.2 Deleting a User

### **Procedure**

- **1.** Connect to the web server and click *Administration*.
- **2.** Select the required entry in the user list and click *Delete*.
- **3.** Click *Delete* again to confirm the action.

Danfoss

# <span id="page-10-0"></span>4.5.3 Configuring the IP Address

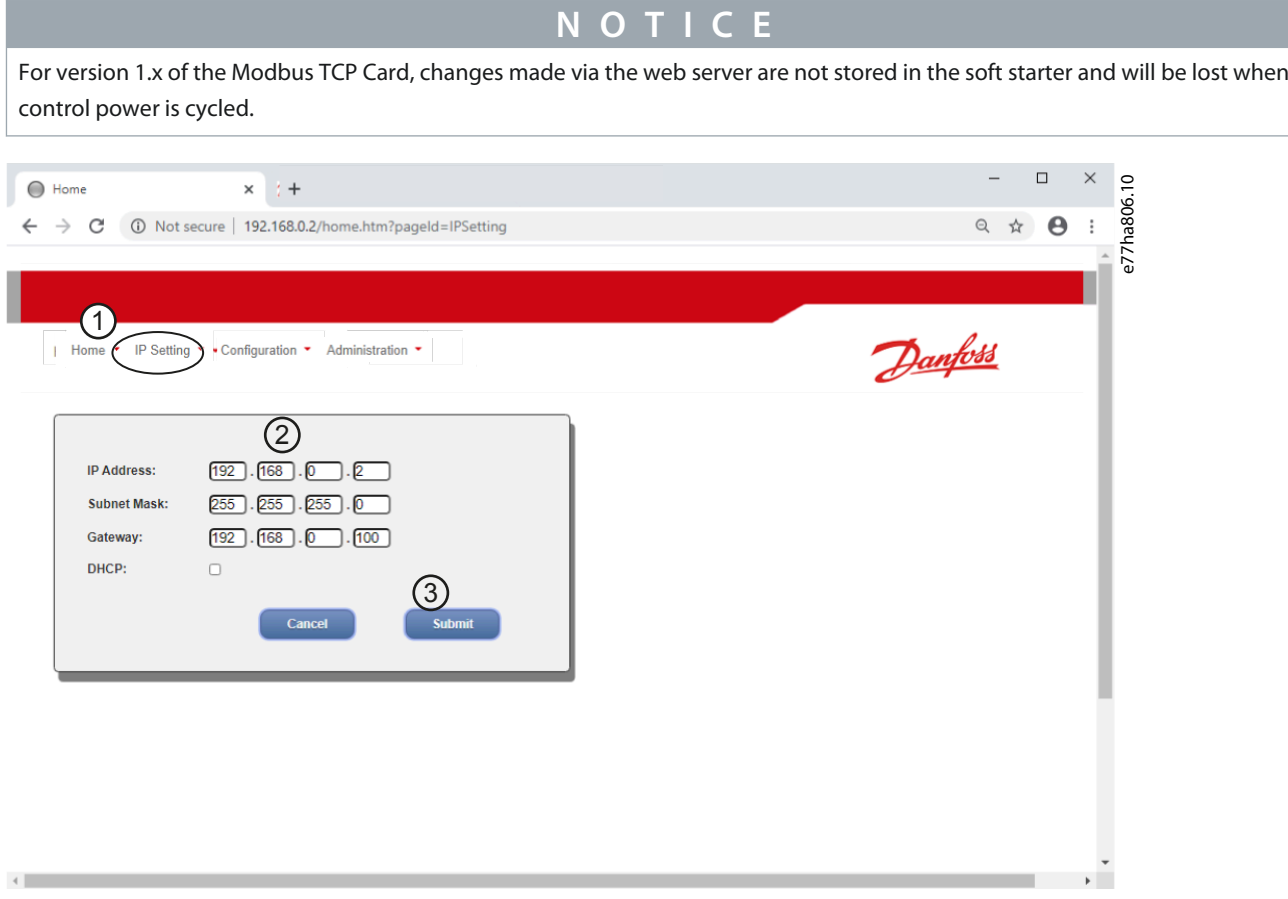

#### **Procedure**

- **1.** Connect to the web server and click *IP Setting*.
- **2.** Edit settings as required. To enable DHCP addressing, tick the DHCP checkbox.
- **3.** Click *Submit* to send the new settings to the device.

### 4.5.4 Configure IoT Settings

The Modbus TCP Card supports soft starter status monitoring via IoT. The card cannot control or program the soft starter.

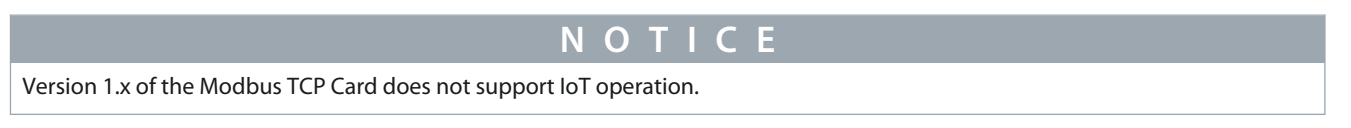

### <span id="page-11-0"></span>4.5.4.1 Configuring MQTT Settings

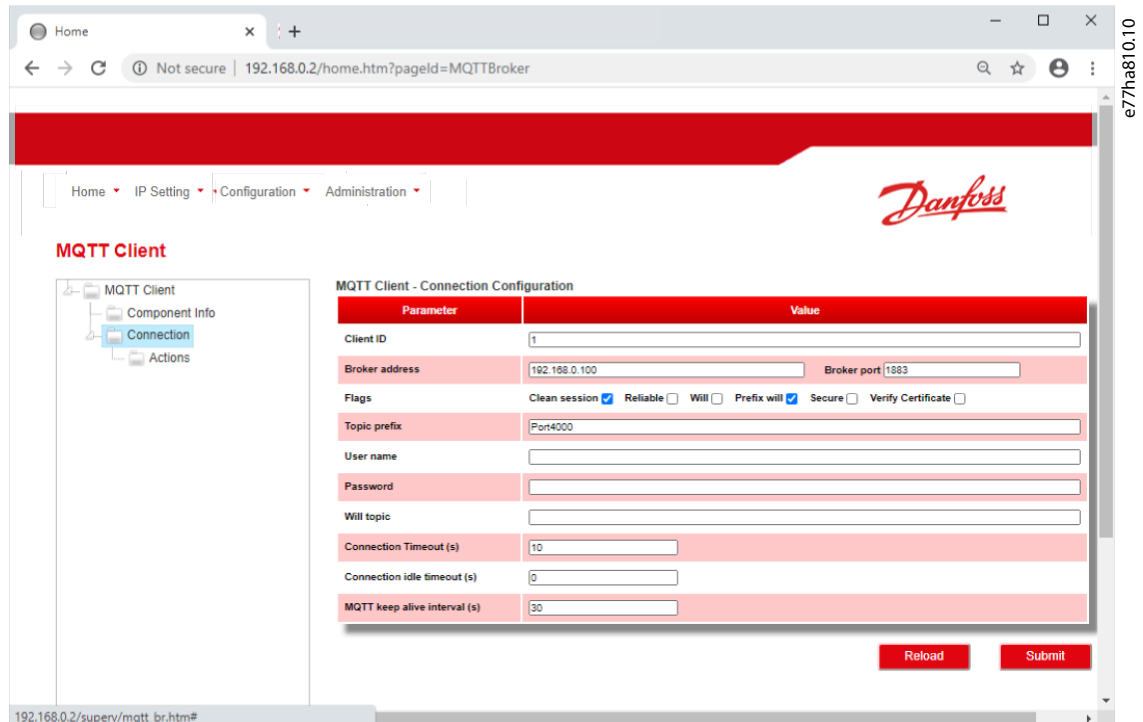

#### **Procedure**

- **1.** Connect to the web server and click *Configuration*.
- **2.** Select *MQTT Client*.
- **3.** Tick the *Enable* checkbox to enable MQTT client operation.

The MQTT client is enabled by default.

- **4.** Click *Connection* and configure the settings as required.
- **5.** Click *Connections*⇒*Actions* to select which information the card should publish.
- **6.** Click *Submit* to save all settings in the card.

<u>Danfoss</u>

### <span id="page-12-0"></span>4.5.4.2 Configuring OPC UA Settings

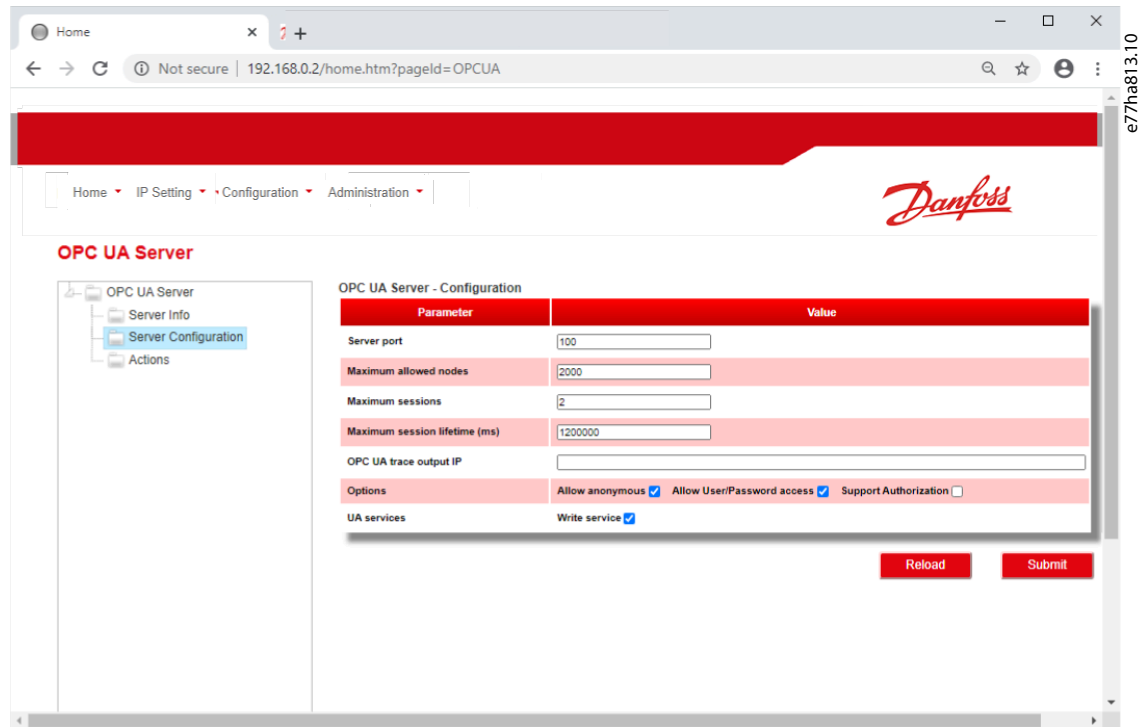

**Procedure**

- **1.** Connect to the web server and click *Configuration*.
- **2.** Select *OPC UA Server*.
- **3.** Tick the *Enable* checkbox to enable OPC UA client operation.

The OPC UA client is enabled by default.

- **4.** Click *Server Configuration* and configure the settings as required.
- **5.** Select *Actions* to select the actions for different object instances.
- **6.** Click *Submit* to save all settings in the card.

### 4.6 Scanning the Network

If there is no connection to the web server and the soft starter cannot be accessed physically, use the Ethernet Device Configuration Tool to scan the network and identify the device. Changes made via the Ethernet Device Configuration Tool cannot be stored permanently in the device and will be lost when the control power is cycled.

Download the Ethernet Device Configuration Tool from [www.danfoss.com](http://drives.danfoss.com/services/pc-tools) under the sections Services/PC-tools.

### **N O T I C E**

If the PC has a firewall enabled, add the tool to the list of authorized programs.

### 4.6.1 Identifying the Device with Ethernet Device Configuration Tool

**Procedure**

- **1.** Start the Ethernet Device Configuration Tool.
- **2.** Click *Search Devices*.

**Device Configuration**

Danfoss

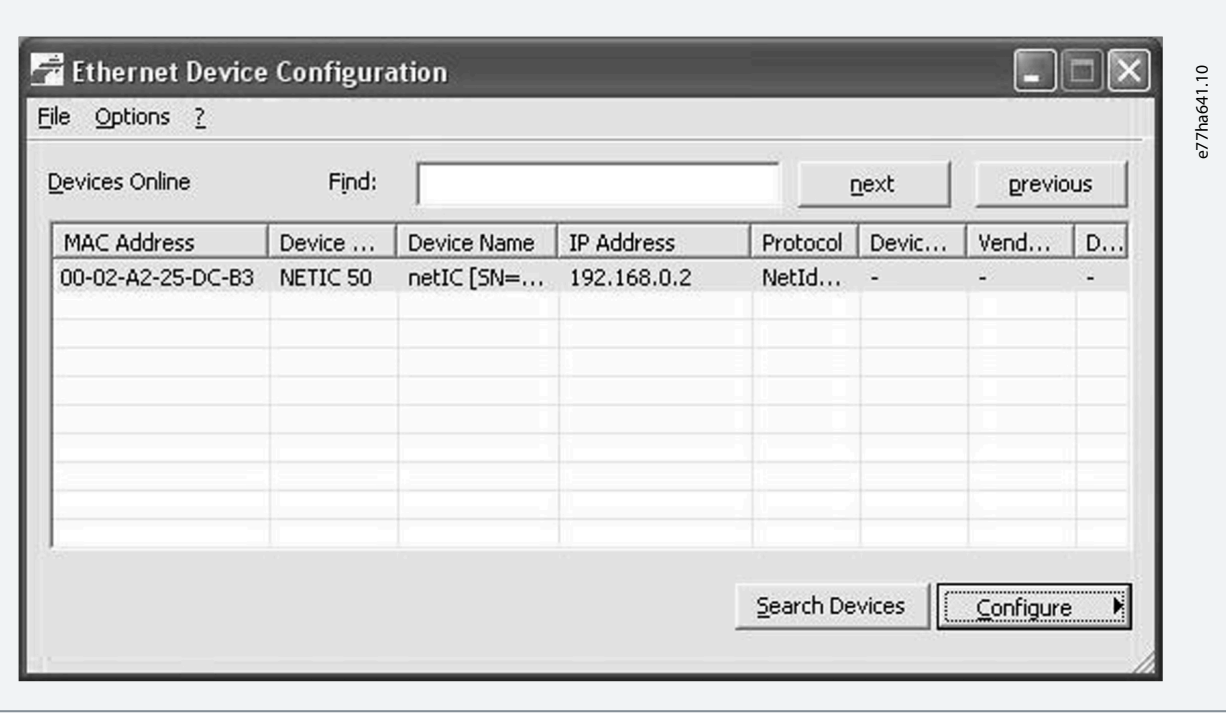

 $\bullet$ The software searches for connected devices.

**3.** Use the IP address to connect to the device via the web server.

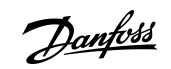

## <span id="page-14-0"></span>**5 PLC Configuration**

### 5.1 Configuration Requirements for PLC

The PLC must be configured to map registers within the communication card to addresses within the PLC. The device must be configured directly in the PLC. No extra files are required.

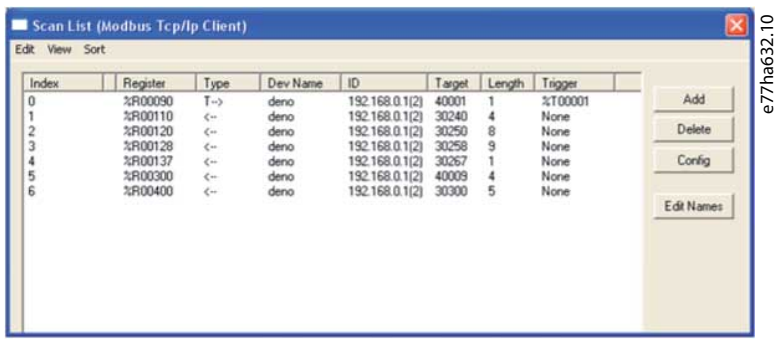

<u>Danfoss</u>

**Operation**

### <span id="page-15-0"></span>**6 Operation**

### 6.1 Requirements for Successful Operation

The Modbus TCP Card must be controlled by a Modbus client (such as a PLC), which complies with the Modbus Protocol Specification. For successful operation, the client must also support all functions and interfaces described in this manual.

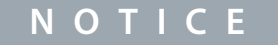

The available features and parameter details may vary according to the model and software version of the soft starter. Refer to the VLT® Soft Starter MCD 600 Operating Guide for details of parameters and supported features.

### 6.2 Device Classification

The Modbus TCP Card is a Modbus server and must be managed by a Modbus client over Ethernet.

### 6.3 Ensuring Safe and Successful Control

Data written to the device remains in its registers until the data is overwritten or the device is reinitialized. If the soft starter is controlled via *parameter 7-1 Command Override* or is disabled via the reset input (terminals RESET, COM+), fieldbus commands should be cleared from the registers. If a command is not cleared, it is re-sent to the soft starter once fieldbus control resumes.

### 6.4 Feedback LEDs

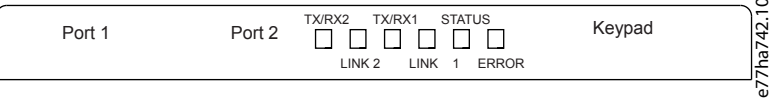

#### **Table 2: LED Descriptions**

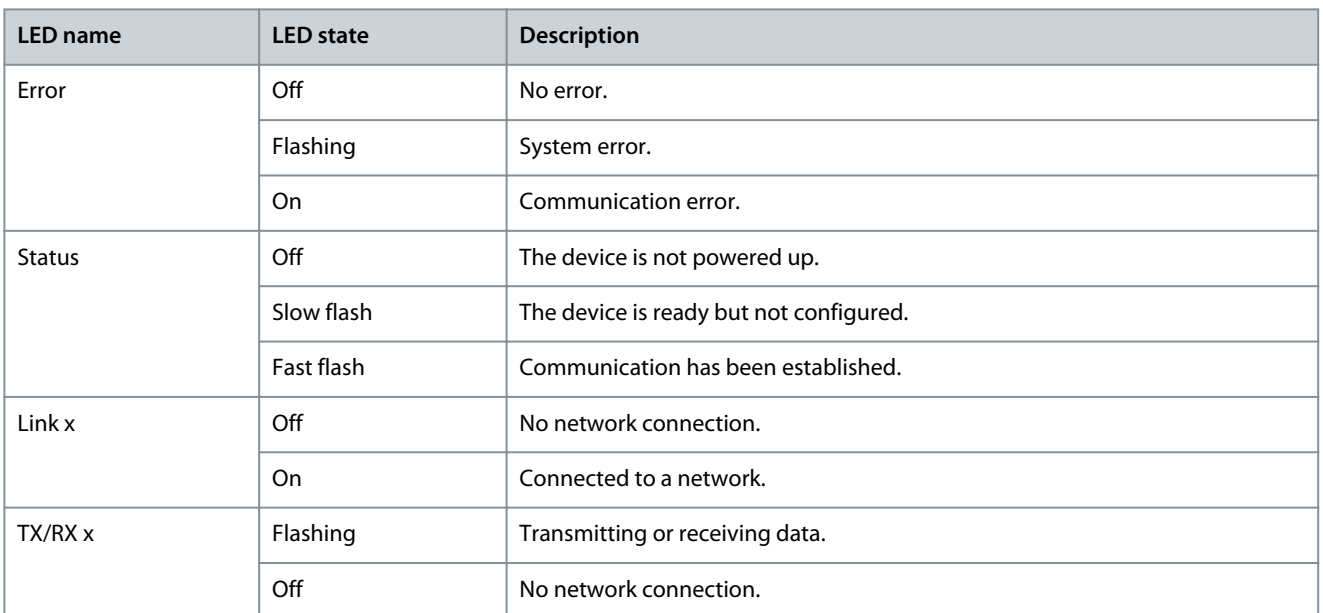

### <span id="page-16-0"></span>**7 Modbus Registers**

### 7.1 Important Information

**N O T I C E**

The available features and parameter details may vary according to the model and software version of the soft starter. Refer to the VLT® Soft Starter MCD 600 Operating Guide for details of parameters and supported features.

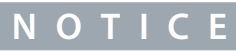

All references to registers mean the registers within the communication card unless otherwise stated.

### 7.2 Command and Configuration Registers (Read/Write)

**Table 3: Details of Command and Configuration Registers**

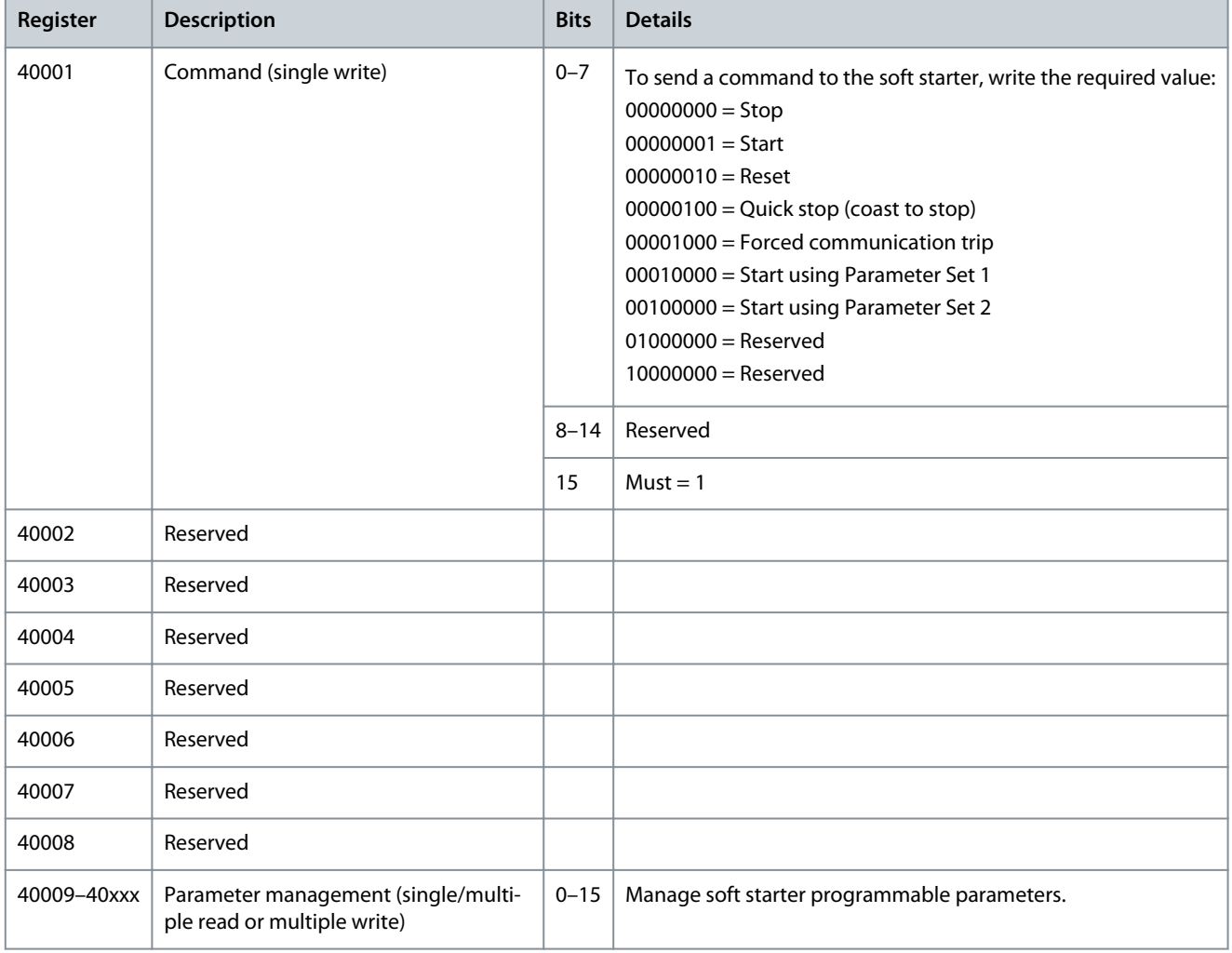

### 7.3 Parameter Management

Parameters can be read from and written to the soft starter. When writing parameters to the soft starter, every parameter is updated to match the values in the PLC.

### **N O T I C E**

While parameters are being written, the soft starter cannot start/stop the motor.

The Modbus TCP protocol limits read/write operations to a maximum of 123 registers at one time. The registers must be consecutive.

<u>Danfoss</u>

**Modbus Registers**

<span id="page-17-0"></span>To avoid loss of communications due to an unintentional change of network configuration, write the network address parameter settings before writing start/stop parameter settings.

### 7.3.1 Writing Parameters to the Soft Starter

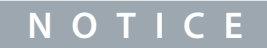

For reliable operation, the parameter block containing network configuration settings must be written first.

#### **Procedure**

- **1.** Configure all soft starter parameter values in the PLC as required, including IP address, gateway address, subnet mask, and DHCP configuration.
- **2.** Write the parameter block that includes the network parameter settings from the PLC to the soft starter.
- **3.** Write the other parameter blocks from the PLC to the soft starter until all parameter values have been written.

### 7.4 Status Reporting Registers (Read Only)

**N O T I C E**

For models MCD6-0063B and smaller (soft starter model ID 1~4), the current reported via communications registers is 10 times greater than the actual value.

# **Register Description Bits Details** 30003 Reserved 30004 Reserved 30005 Reserved 30006 Reserved 30007 Reserved 30008 Reserved 30600 Product information 0–5 Binary protocol version 6–8 Parameter list major version 9–15 | Product type code:  $15 = MCD 600$ 30601 Model number 0–7 Reserved 8–15 Soft starter model ID 30602 Reserved 30603 Reserved 30604 Starter state  $\begin{vmatrix} 0 & -4 & 0 \\ 0 & \text{Reserved} \end{vmatrix}$  $1 =$  Ready  $2 =$  Starting  $3 =$  Running  $4 =$ Stopping 5 = Not ready (restart delay, restart temperature check, run simulation, reset input is open)  $6 =$ Tripped 7 = Programming mode 18 | Danfoss A/S © 2020.12 AN353424224484en-000101 / 130R0946

#### **Table 4: Description of Read Registers**

### **Modbus Registers**

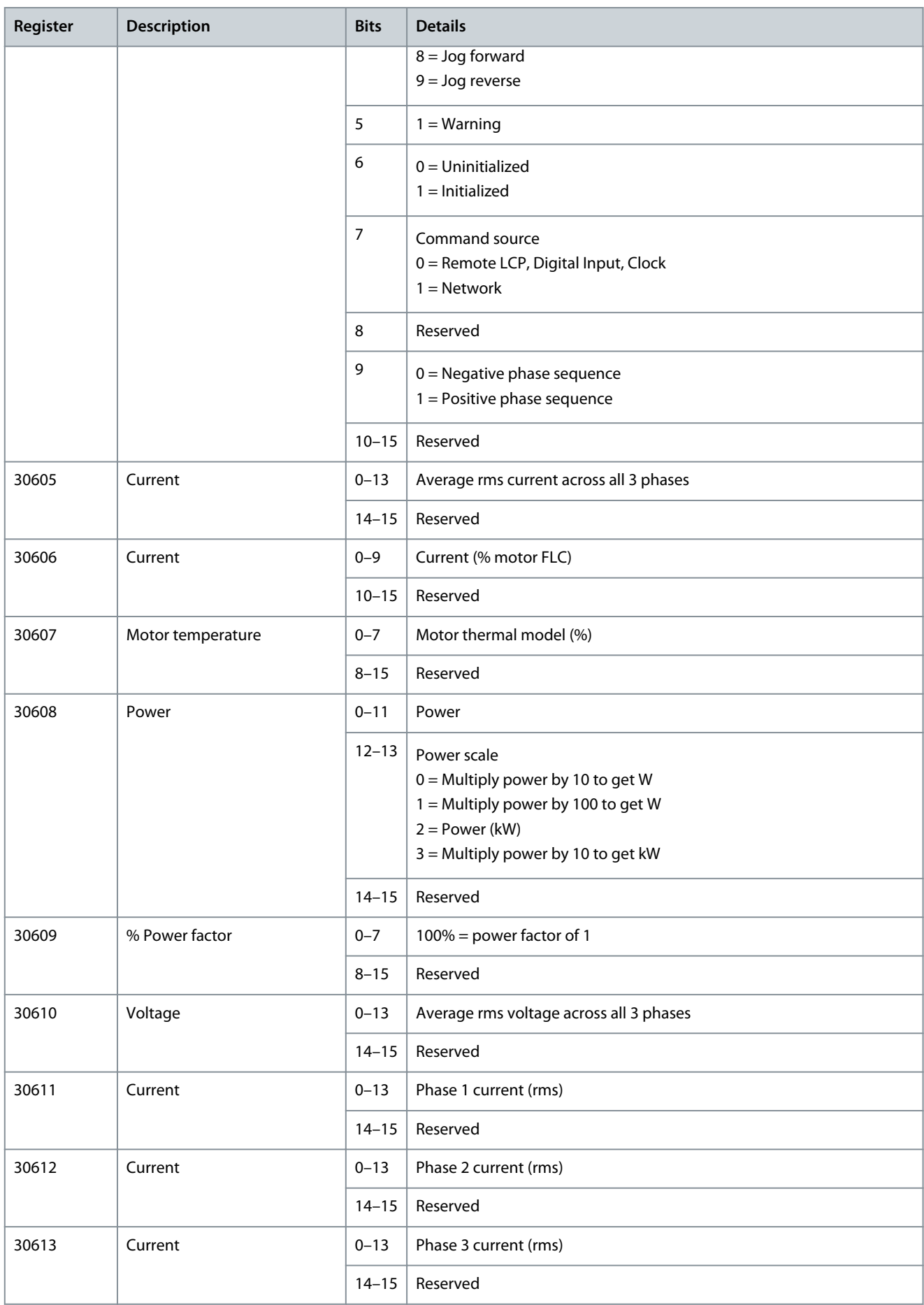

**Modbus Registers**

<u>Danfoss</u>

<span id="page-19-0"></span>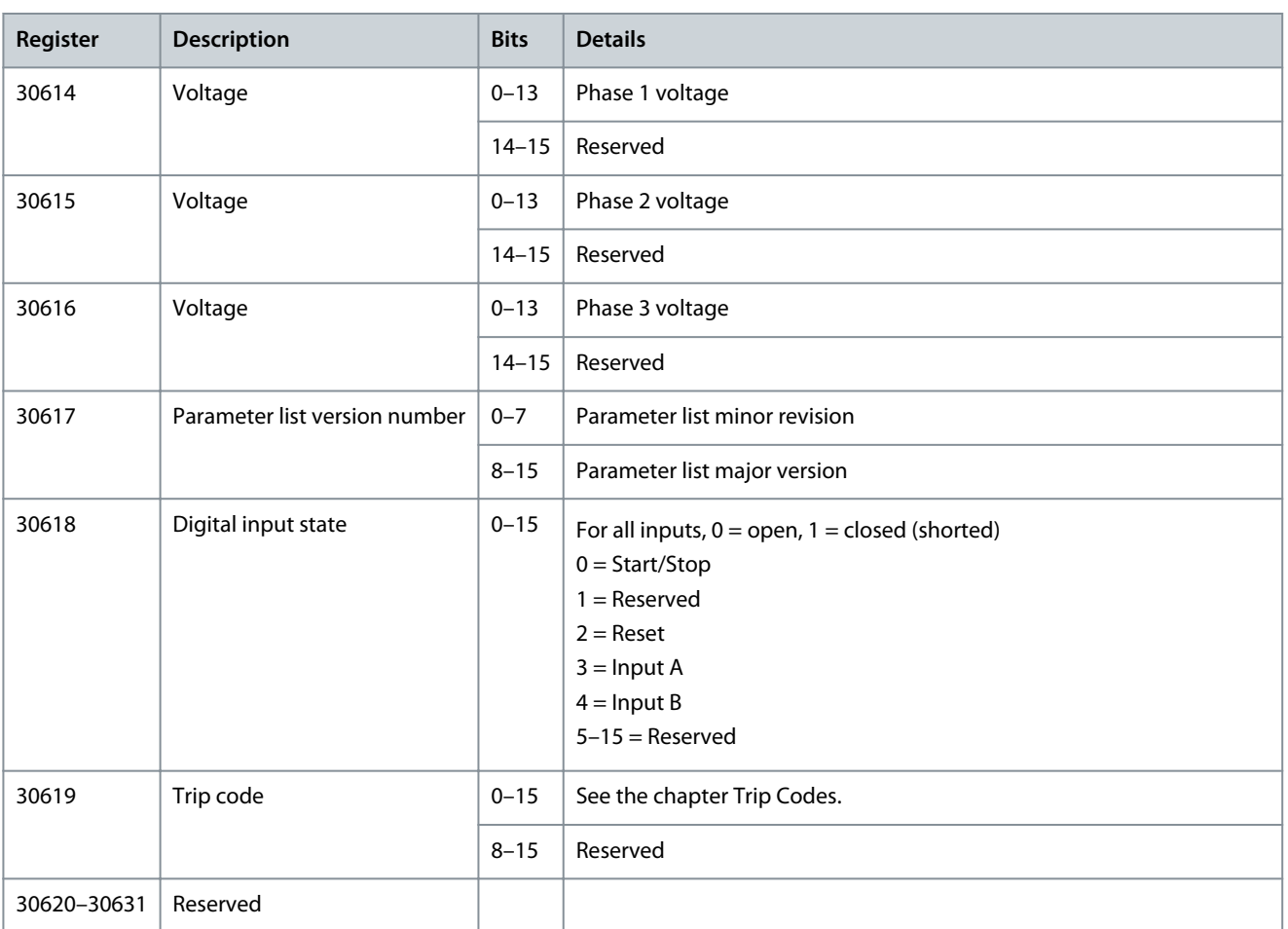

### **N O T I C E**

The reset input is normally closed by default. If parameter 7-9 Reset/Enable Logic is set to normally open, the reported state is inverted ( $0 =$  closed,  $1 =$  open).

### 7.5 Legacy Mode

The Modbus TCP Card can also operate in Legacy Mode, which uses the same registers as the clip-on Modbus RTU Module supplied by Danfoss for use with older soft starters. Some registers differ from those specified in the Modbus protocol specification.

### 7.5.1 Initializing Legacy Mode

If the card has been operating in Standard Mode, it must be reset before communicating in Legacy Mode. To initialize the card for Legacy Mode, either:

- cycle control power, or
- reset register 40001 to 0 (write 0 to bits 0–15).

### 7.5.2 Registers

**N O T I C E**

For models MCD6-0063B and smaller, the current reported via communications registers is 10 times greater than the actual value.

### **N O T I C E**

Legacy Mode reports read-only status information in registers 40003 onwards to match the register definitions of the clip-on Modbus Module. Identical data is also available via registers 30003 onwards.

Danfoss

**Modbus Registers**

### **Table 5: Description of Registers in Legacy Mode**

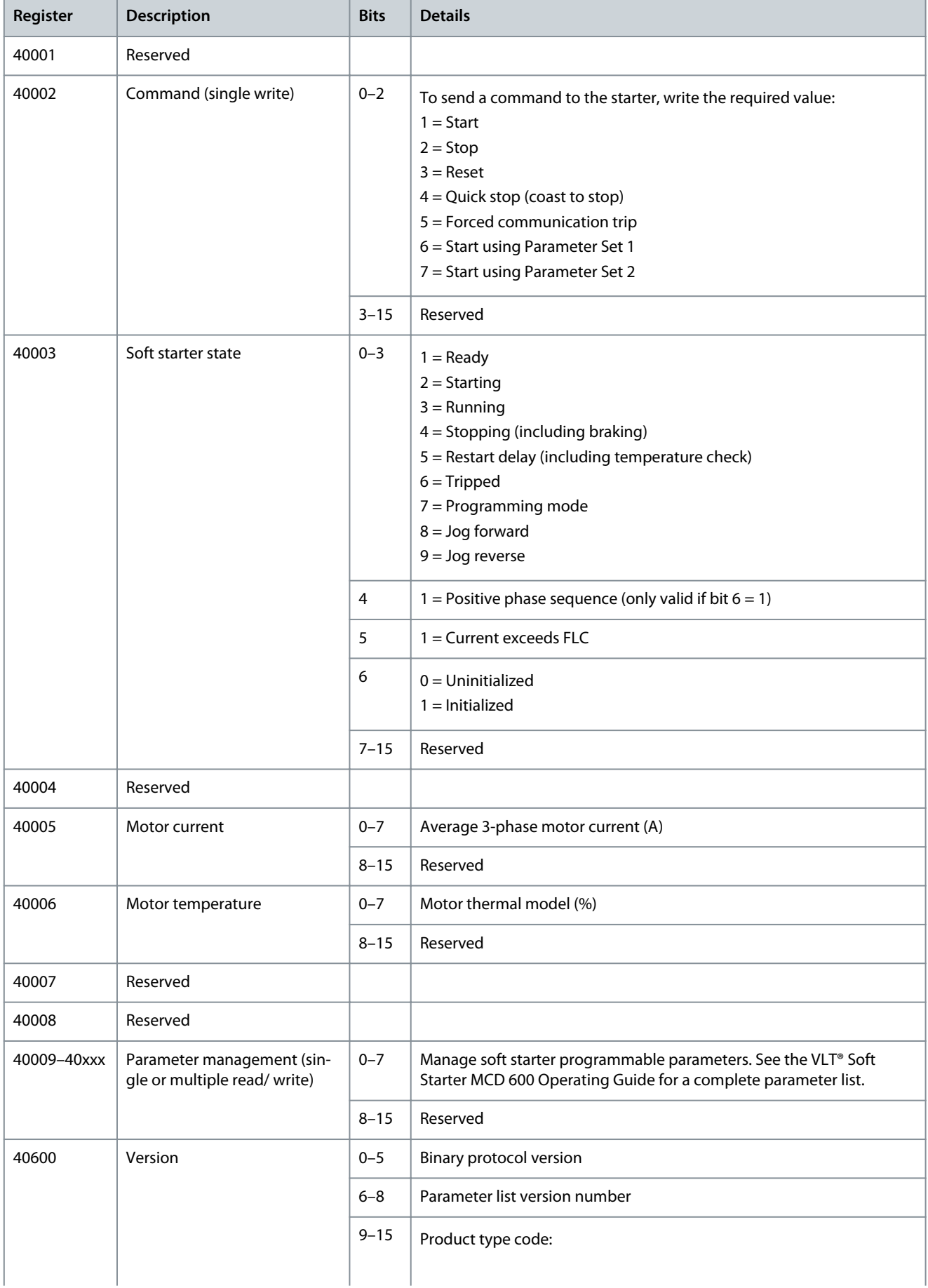

### **Modbus TCP Card**

#### **Installation Guide**

**Modbus Registers**

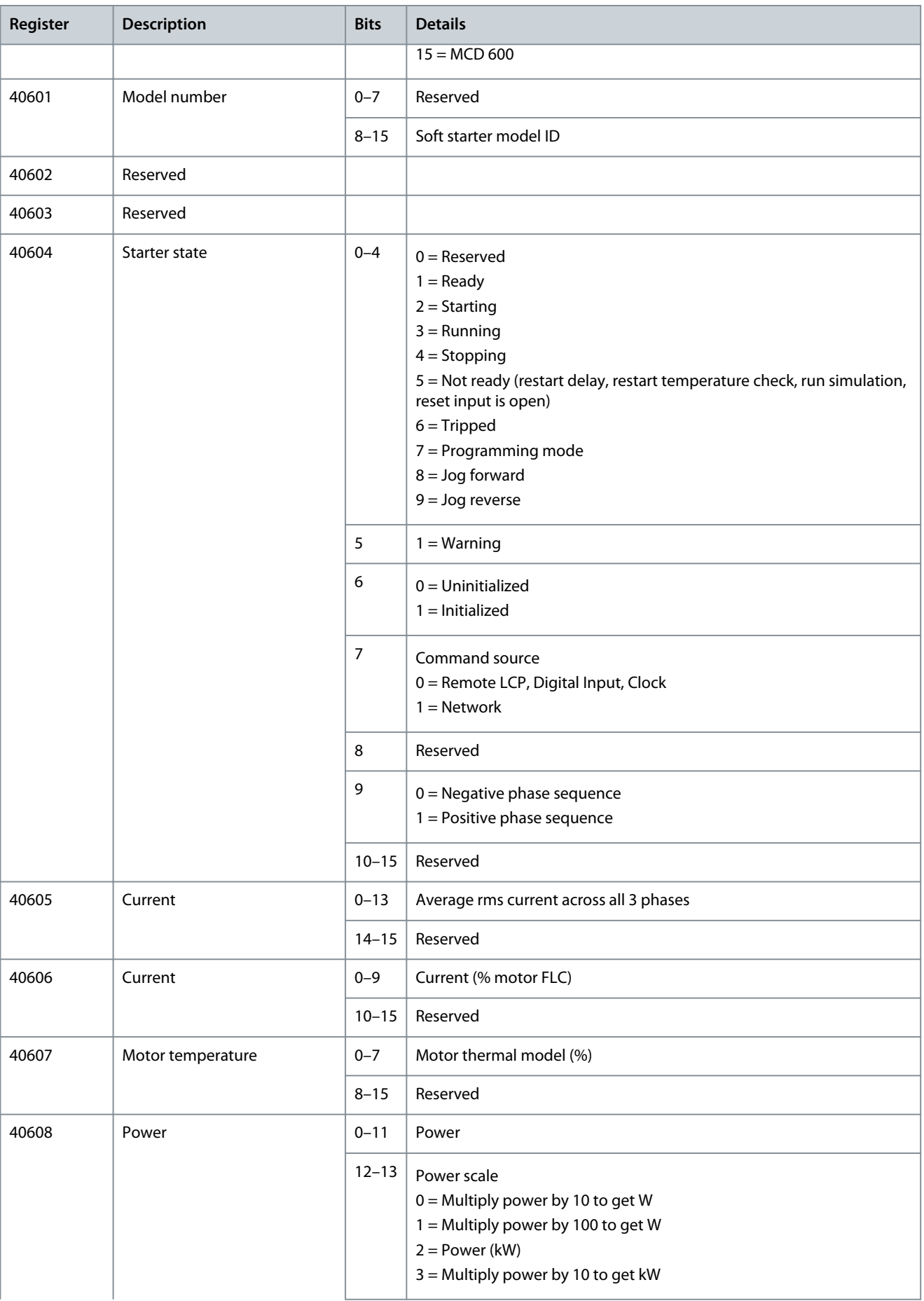

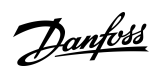

**Modbus Registers**

Danfoss

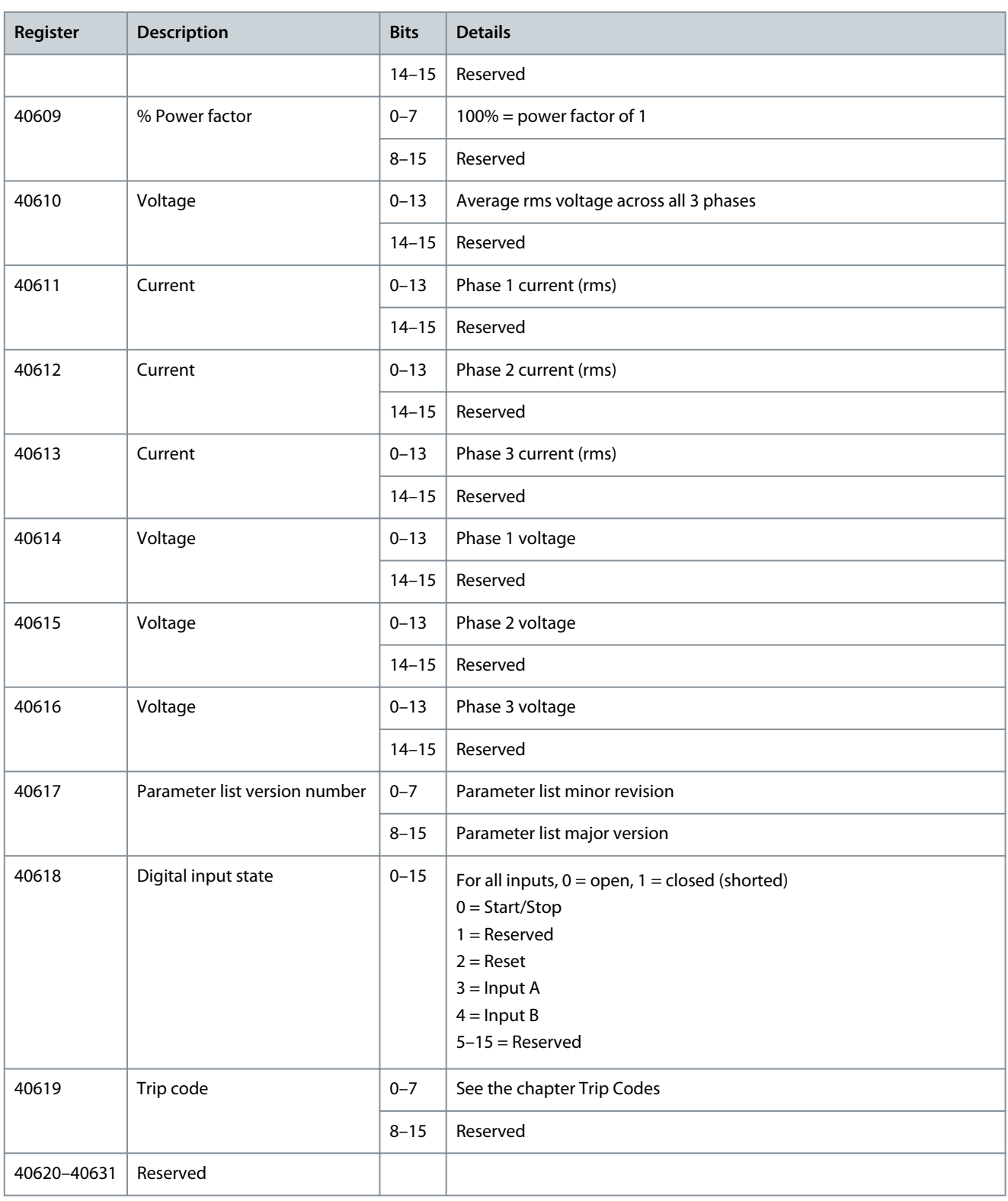

### **N O T I C E**

The reset input is normally closed by default. If parameter 7-9 Reset/Enable Logic is set to normally open, the reported state is inverted  $(0 = closed, 1 = open).$ 

Danfoss

**Modbus Registers**

### <span id="page-23-0"></span>7.6 Trip Codes

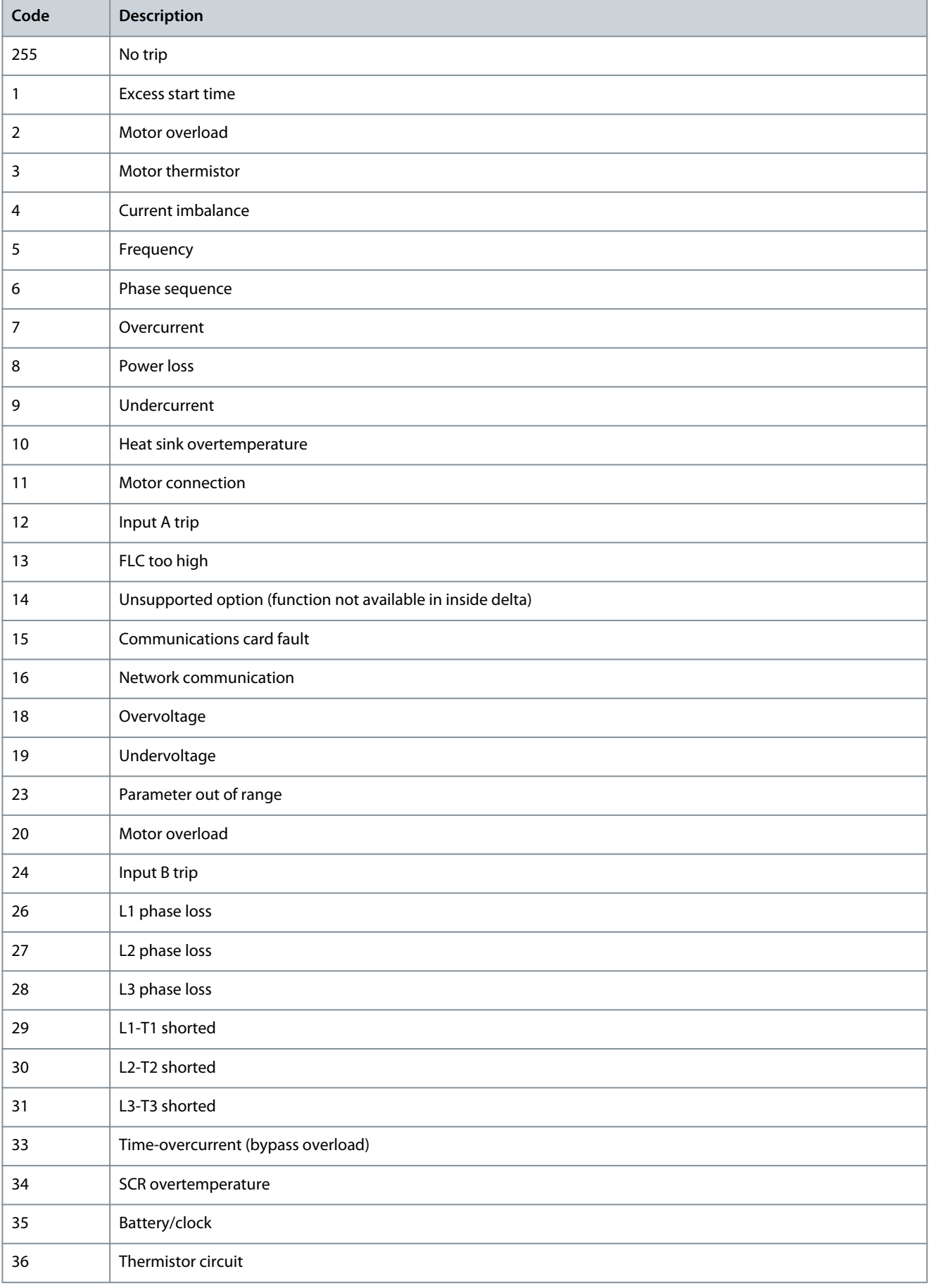

#### **Modbus TCP Card**

#### **Installation Guide**

**Modbus Registers**

Danfoss

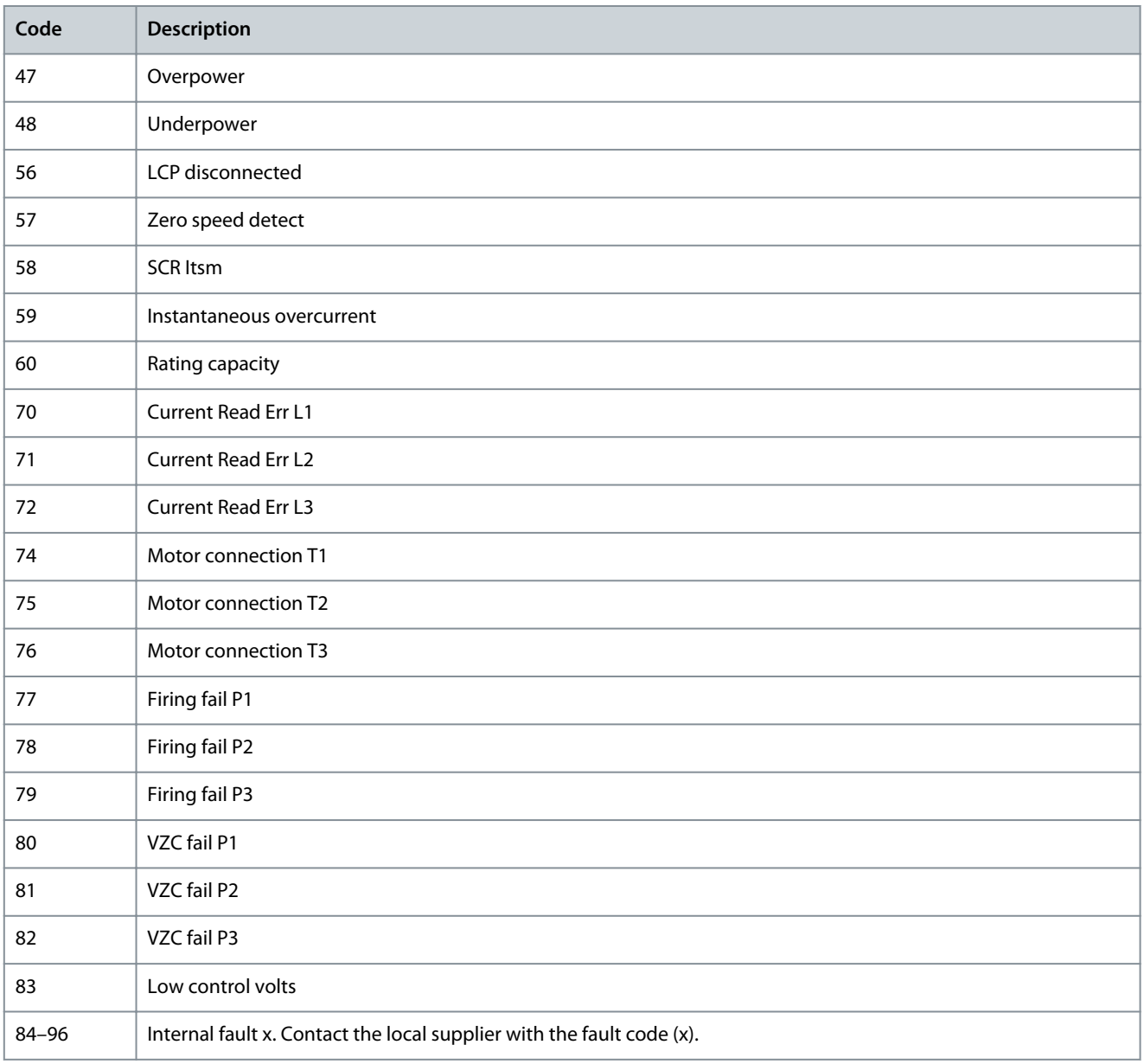

<u> Danfoss</u>

### <span id="page-25-0"></span>**8 Network Design**

### 8.1 Star Topology

In a star network, all controllers and devices connect to a central network switch.

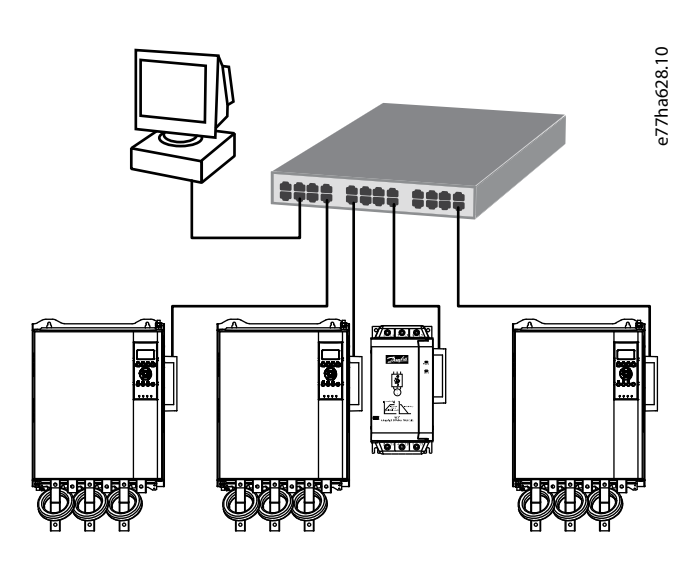

**Illustration 2: Example of Star Topology**

### 8.2 Line Topology

In a line network, the controller connects directly to 1 port of the 1<sup>st</sup> card. The 2<sup>nd</sup> Ethernet port connects to another card, which in turn connects to another device until all devices are connected.

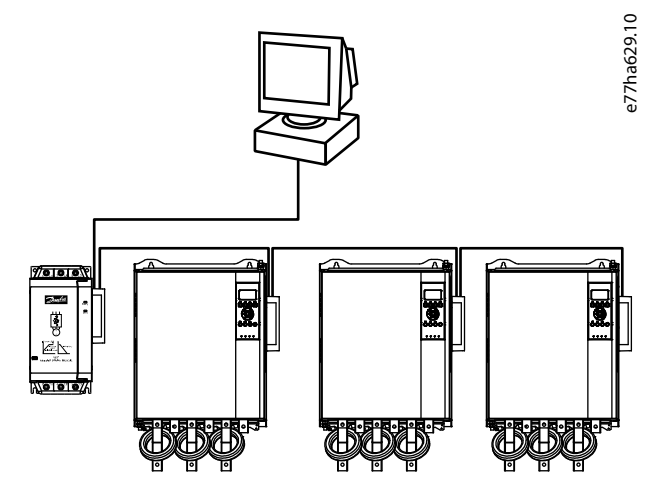

**Illustration 3: Example of Line Topology**

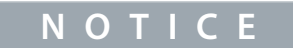

The device has an integrated switch to allow data to pass through in line topology. The device must be receiving control power from the soft starter for the switch to operate.

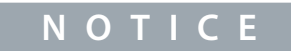

If the connection between 2 devices is interrupted, the controller cannot communicate with devices after the interruption point.

Danfoss

**Network Design**

#### <span id="page-26-0"></span>**Installation Guide**

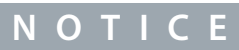

Each connection adds a delay to the communication with the next device. The maximum number of devices in a line network is 32. Exceeding this number may reduce the reliability of the network.

### 8.3 Ring Topology

In a ring topology network, the controller connects to the 1<sup>st</sup> card via a network switch. The 2<sup>nd</sup> Ethernet port of the card connects to another device, which in turn connects to another device until all devices are connected. The final device connects back to the switch.

The device supports beacon-based ring node configuration.

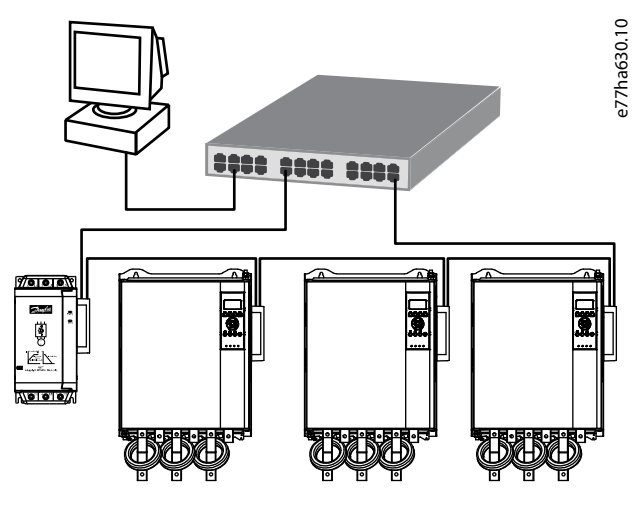

**Illustration 4: Example of Ring Topology**

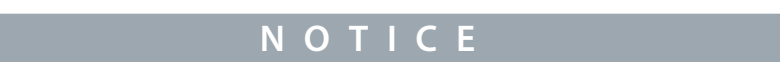

The network switch must support loss of line detection.

### 8.4 Combined Topologies

A single network can include both star and line components.

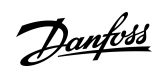

**Network Design**

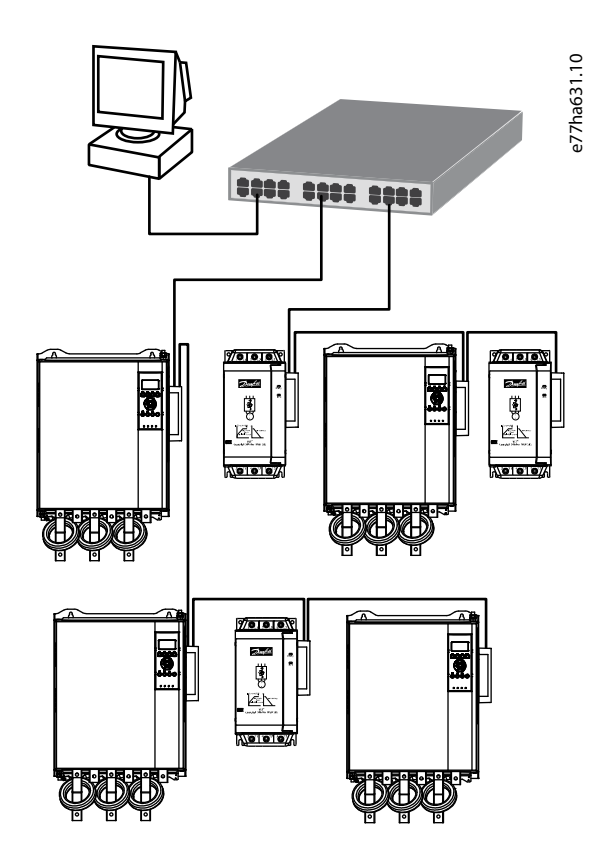

**Illustration 5: Example of Combined Topologies**

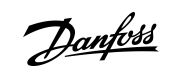

# <span id="page-28-0"></span>**9 Specifications**

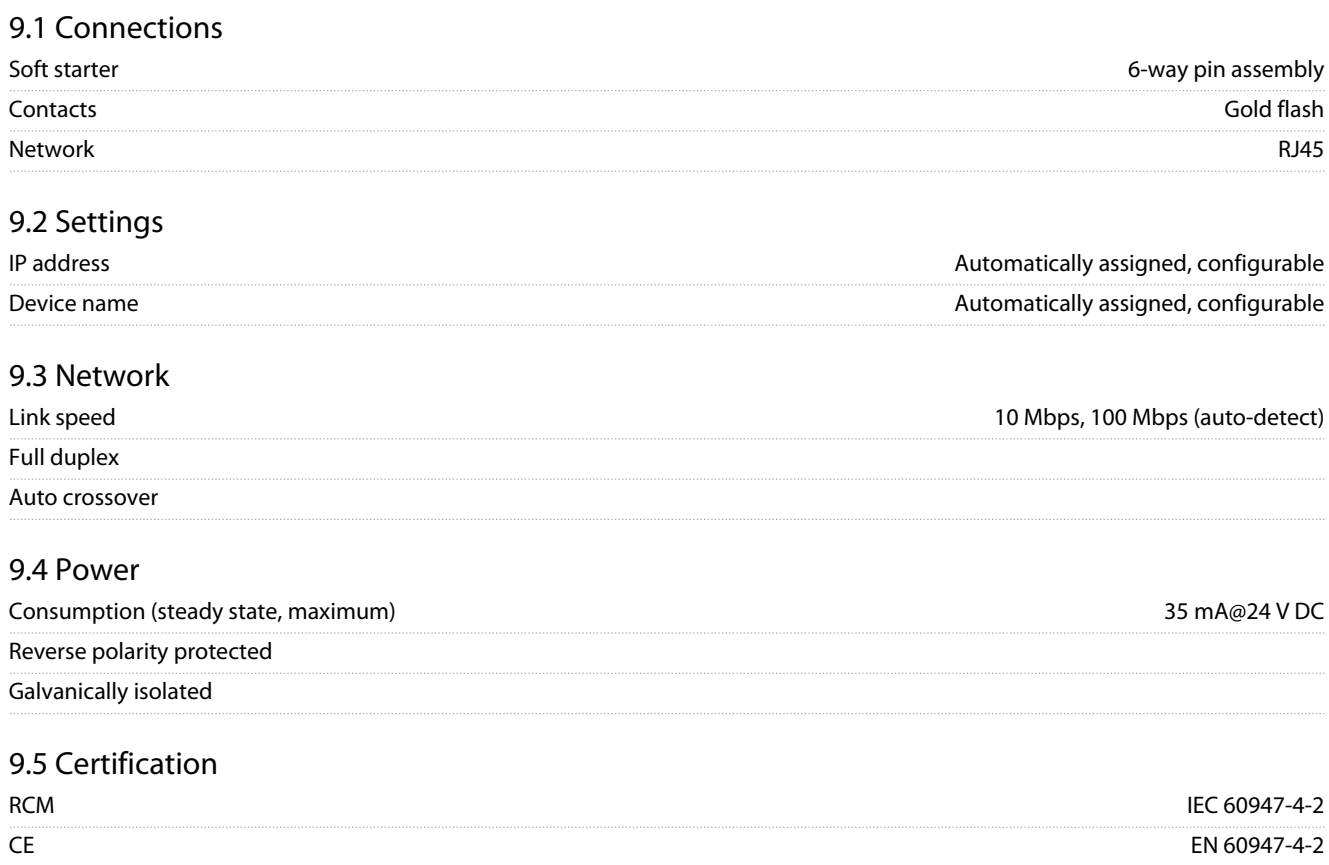

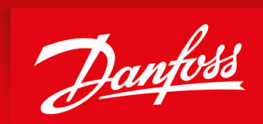

ENGINEERING<br>TOMORROW

**Danfoss A/S** Ulsnaes 1 DK-6300 Graasten vlt-drives.danfoss.com

Danfoss can accept no responsibility for possible errors in catalogs, brochures and other printed material. Danfoss reserves the right to alter its products without notice. This also applies to products already on order provided that such alterations can be made without subsequential changes being necessary in specifications already agreed. All trademarks in this material are property of the respective companies. Danfoss and the Danfoss logotype are trademarks of Danfoss A/S. All rights reserved.

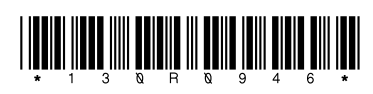